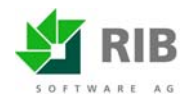

## **Aufmaßeinstellungen Nachträgliches Ändern der Norm von Aufmaß** *frei* **in Aufmaß** *REB 23.003*

Bevor ein Aufmaß angelegt wird sollten folgende Einstellungen überprüft werden:

1. Markieren Sie Ihr LV zu dem ein Aufmaß erstellt werden soll und wählen Sie unter *Einstellungen* die Organisation der Aufmaße aus:

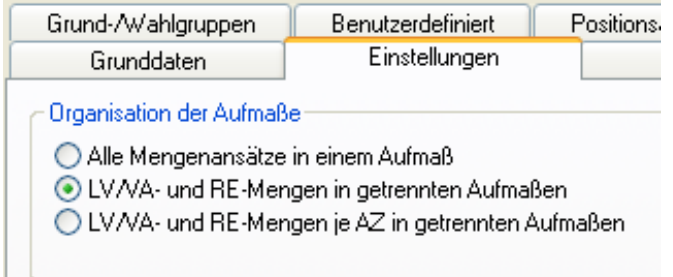

In den meisten Fällen wird die zweite Option gewählt, sodass LV- und RE-Mengen getrennt aufgemessen werden können

2. Über die rechte Maustaste wird das Aufmaß angelegt

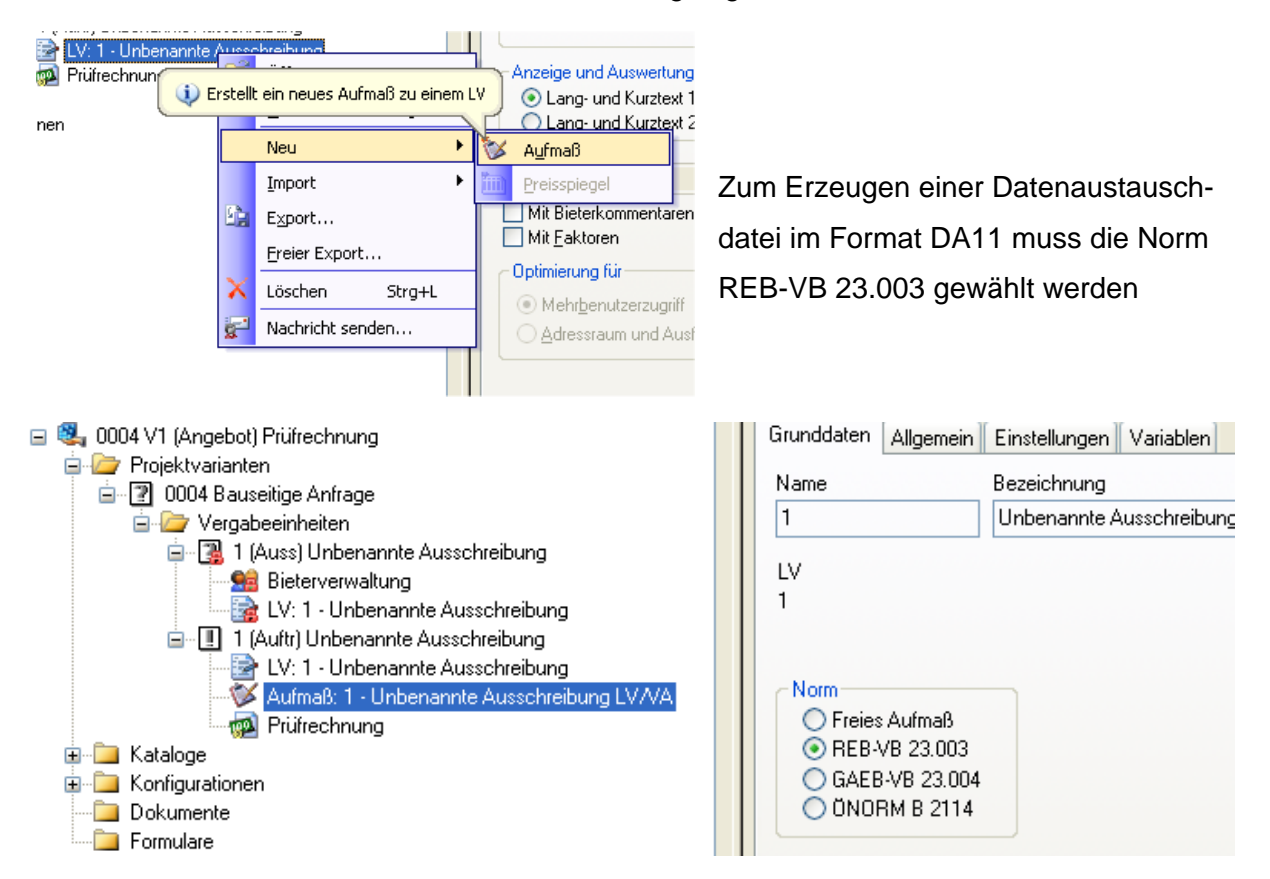

Sollte die Norm nicht sichtbar bzw. wählbar sein, so aktivieren Sie diese über *Extras – Systemoptionen- Aufmaß "Änderbar am Dokument".* 

Hier kann auch die entsprechende Vorbelegung getroffen werden (abhängig von den vorhandenen Lizenzen!)

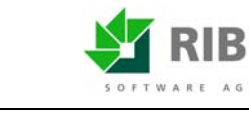

## **ARRIBA** *planen/bauen* **13.12.2006**

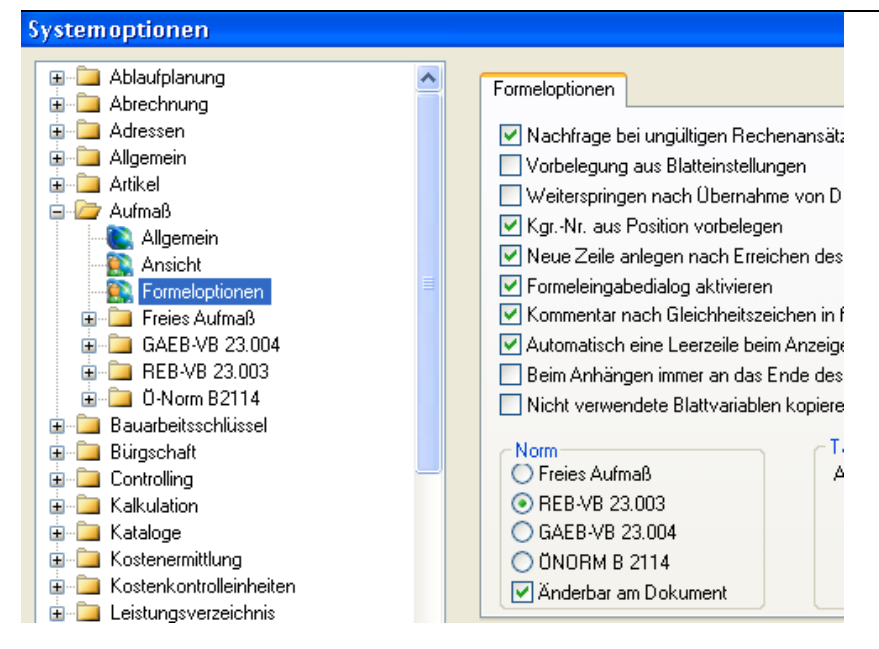

In der Praxis kommt es öfter vor, dass ein Aufmaß als **freies Aufmaß** erfasst wurde, jedoch später vom Auftraggeber ein Aufmaß in der Norm **REB-VB 23.003** gefordert wird. Da eine Umstellung der Norm nachträglich nicht mehr möglich ist, können Sie dies nur folgendermaßen übertragen:

1. Kopieren Sie zuerst das LV in Ihrer Projektstruktur (hierzu ziehen Sie das LV auf Ihre Vergabeeinheit oder auf die Projektvariante - in Abhängigkeit von der Lage des LVs)

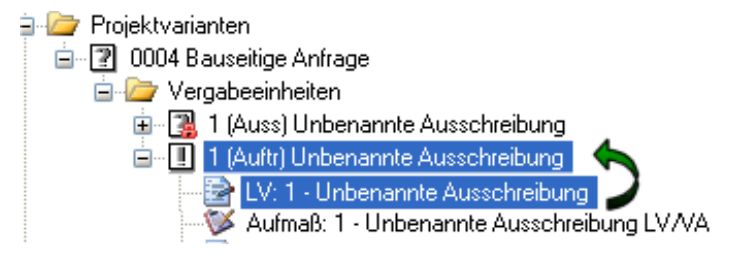

- 2. Löschen Sie **an der Kopie** die Aufmaßdatei und legen eine neue Aufmaßdatei mit der **Norm REB-VB 23.003** an
- 3. **Exportieren** Sie das geöffnete **freie Aufmaß** (Originaldatei) über Projekt Export
- 4. Öffnen Sie die so erzeugte xml-Datei mit einem geeigneten Editor über Windows
- 5. Ersetzen Sie <Norm>**free**</Norm> durch <Norm>**23003**</Norm> und sämtliche Einträge mit <Formelnummer>**92**</Formelnummer> durch <Formelnummer>**91**</Formelnummer> - anschließend speichern Sie die Datei ab
- 6. **Importieren** Sie die geänderte xml-Datei in das **neu angelegte REB-VB 23.003 Aufmaß**
- 7. Nun liegt Ihnen das LV zweimal vor. Einmal im Original mit freiem Aufmaß und eine Kopie mit Aufmaß nach REB 23.003

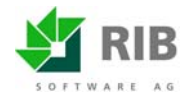

## Ihr ARRIBA Service-Team

RIB Software AG

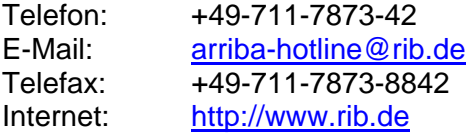